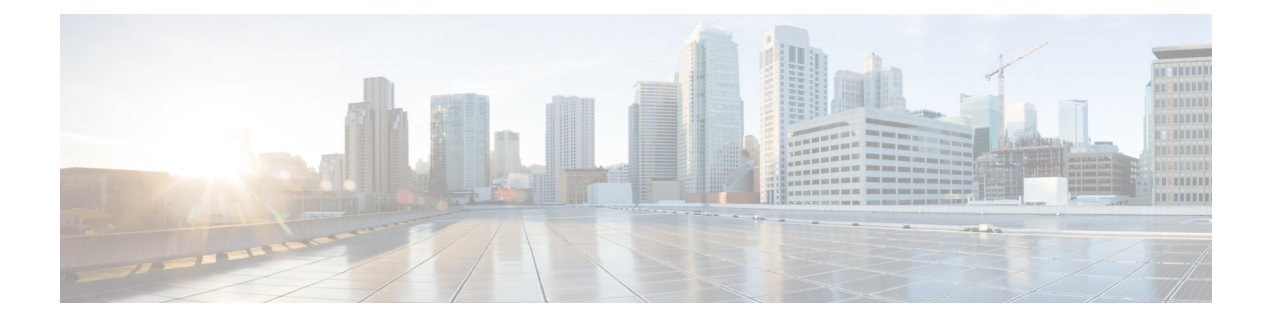

# ライセンスの管理

この章は、次の内容で構成されています。

- ライセンスマネージャの概要 (1 ページ)
- Cisco スマート アカウントとの統合 (5ページ)
- ライセンス マネージャのセット アップ (6 ページ)
- ライセンスの使用状況と有効期限の可視化 (7 ページ)
- ライセンス使用量の履歴傾向の表示 (8 ページ)
- ライセンス詳細の表示 (9 ページ)
- ライセンスレベルの変更 (10 ページ)
- ライセンス情報のエクスポート (11 ページ)
- スマートライセンス対応デバイスの自動登録 (12 ページ)
- スマートライセンス対応デバイスのデイゼロ設定 (12 ページ)
- •デバイスへの特定ライセンス予約またはパーマネントライセンス予約の適用 (13ページ)
- デバイスに適用された SLR または PLR をキャンセル (15 ページ)
- 承認コードをインストールし、高セキュリティライセンスを有効にする (16 ページ)
- 高セキュリティライセンスの無効化 (17 ページ)
- CSSM へのリソース使用率の詳細のアップロード (17 ページ)
- デバイスのスループットの変更 (18 ページ)
- バーチャルアカウント間のライセンスの転送 (19 ページ)
- スマートライセンス対応デバイスに対する顧客タグの管理 (19 ページ)
- ライセンスポリシーの変更 (20 ページ)

## ライセンスマネージャの概要

Cisco DNA Center ライセンス マネージャ機能は、スマート アカウント ライセンスを含む、シ スコ製品のすべてのライセンスの可視化と管理に役立ちます。左上隅にあるメニューアイコン をクリックして、**[Tools]** > **[License Manager]** の順に選択します。[License Manager] ウィンドウ には、次の情報のタブが含まれています。

• [Overview] :

- [Switch]:すべてのスイッチのライセンスの購入情報と使用情報が表示されます。
- [Router]:すべてのルータのライセンスの購入情報と使用情報が表示されます。
- [Wireless]:すべてのワイヤレスコントローラとアクセスポイントについて、ライセン スの購入情報と使用情報が表示されます。
- [ISE]:Cisco IdentityServices Engine(ISE)によって管理されているデバイスのライセ ンスの購入情報と使用情報が表示されます。
- [Licenses]:[License Summary] には、すべてのシスコデバイスにわたるすべてのタイプの ライセンスについて、Cisco Smart Software Management(CSSM)から購入したライセンス の総数、期限切れ間近のライセンスの数、コンプライアンス違反の詳細が表示されます。
- [Devices]:[Devices]テーブルには、ライセンスタイプ、ライセンスの有効期限、ライセン スモード、仮想アカウント、関連サイト、および Catalyst Center による管理対象の各デバ イスの登録ステータスが表示されます。
- [Reporting]:[Smart License Readiness] には、デバイスを簡易モデルに更新する前に実行す る手順が表示されます。[Smart License Compliance] カードを使用すると、[Smart License Update] ワークフローを開始できます。
- [SyncStatus]:スマートライセンスポリシー(SLP)に関するコンプライアンスの表には、 Catalyst Center から CSSM に送信されるライセンス使用状況レポートのデバイスおよびタ イムライングラフが表示されます。ステータスに基づいてデバイスをフィルタリングし、 コンプライアンスレポートを CSV または PDF 形式でエクスポートできます。

ライセンスを管理するには、各タブに一覧表示されているテーブルの上部にあるコントロール を使用できます。次の表では、各コントロールについて説明します。

(注) すべてのタブですべてのコントロールを使用できるわけではありません。

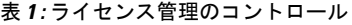

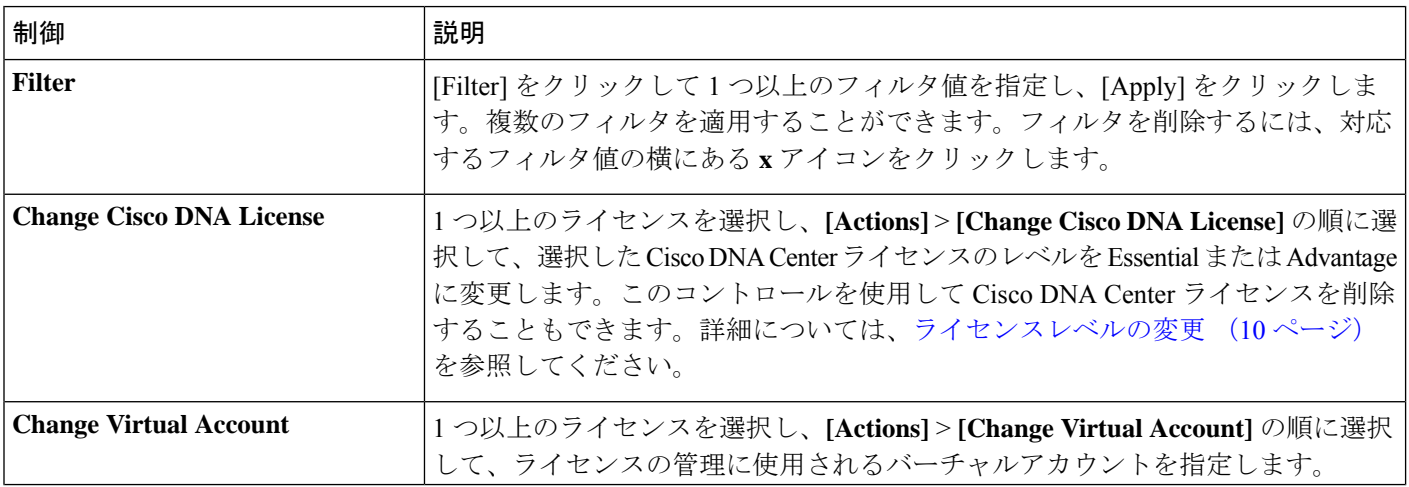

 $\mathbf{l}$ 

ш

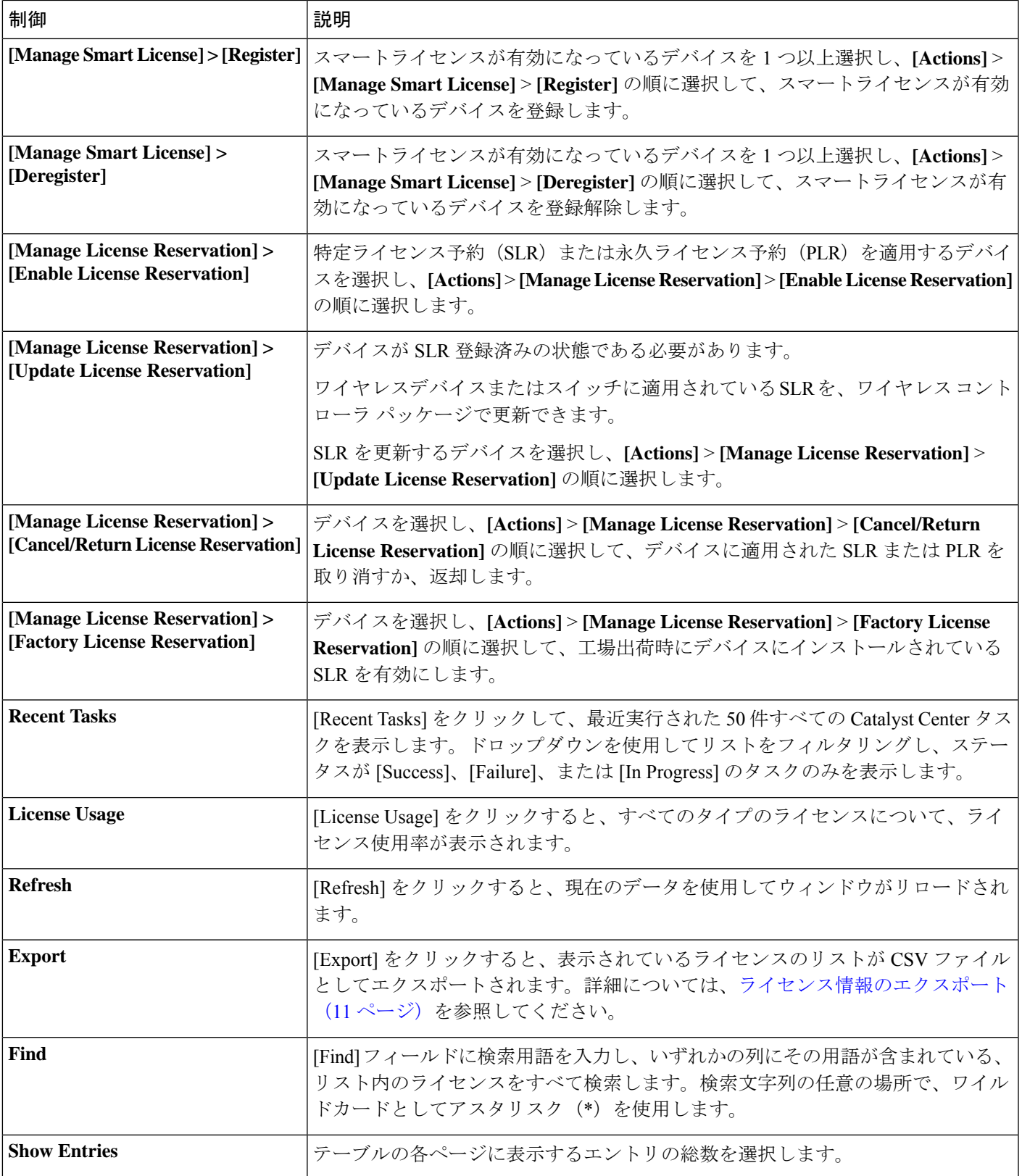

ライセンステーブルには、各デバイスに表示される情報が表示されます。すべての列はソート に対応しています。列ヘッダーをクリックすると、行が昇順にソートされます。列ヘッダーを もう一度クリックすると、行が降順にソートされます。

 $\label{eq:1} \mathscr{Q}$ 

すべてのタブですべての列が使用されるわけではありません。また一部の列は、デフォルトの 列ビュー設定で非表示になります。非表示の列を表示するには、歯車アイコンをクリックし、 [Edit Table Columns] で、テーブルに表示する列を選択します。 (注)

#### 表 **2 :** ライセンスの使用状況情報

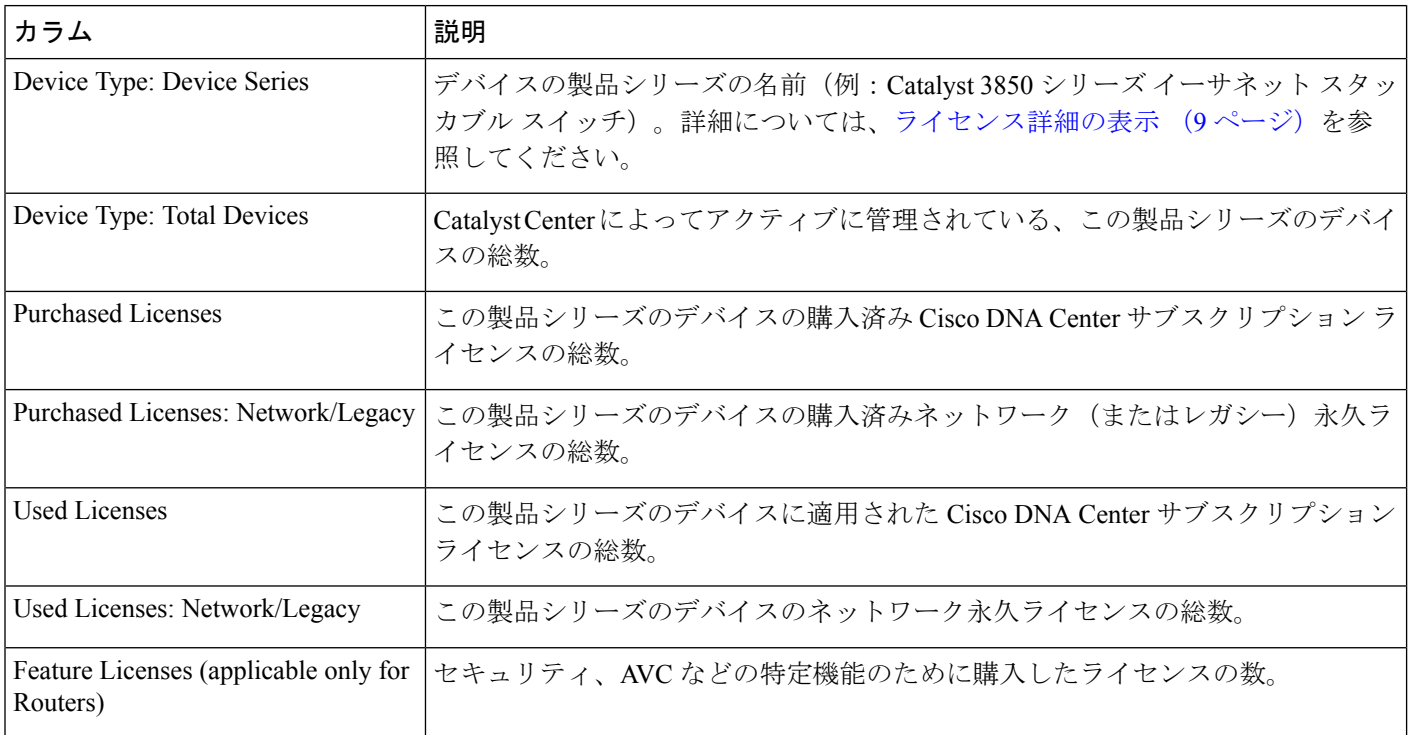

#### 表 **3 :** すべてのライセンス情報

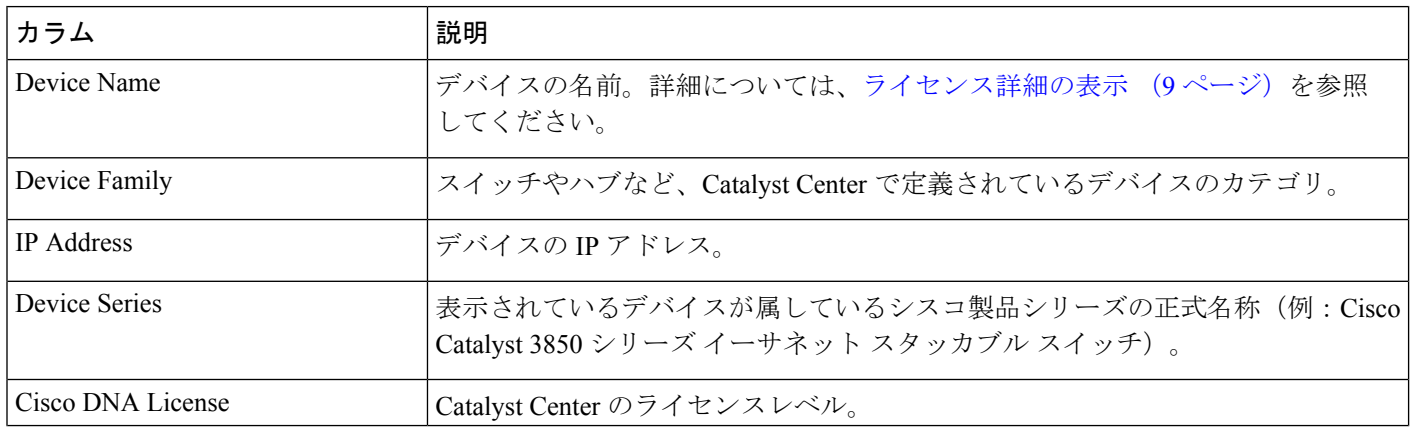

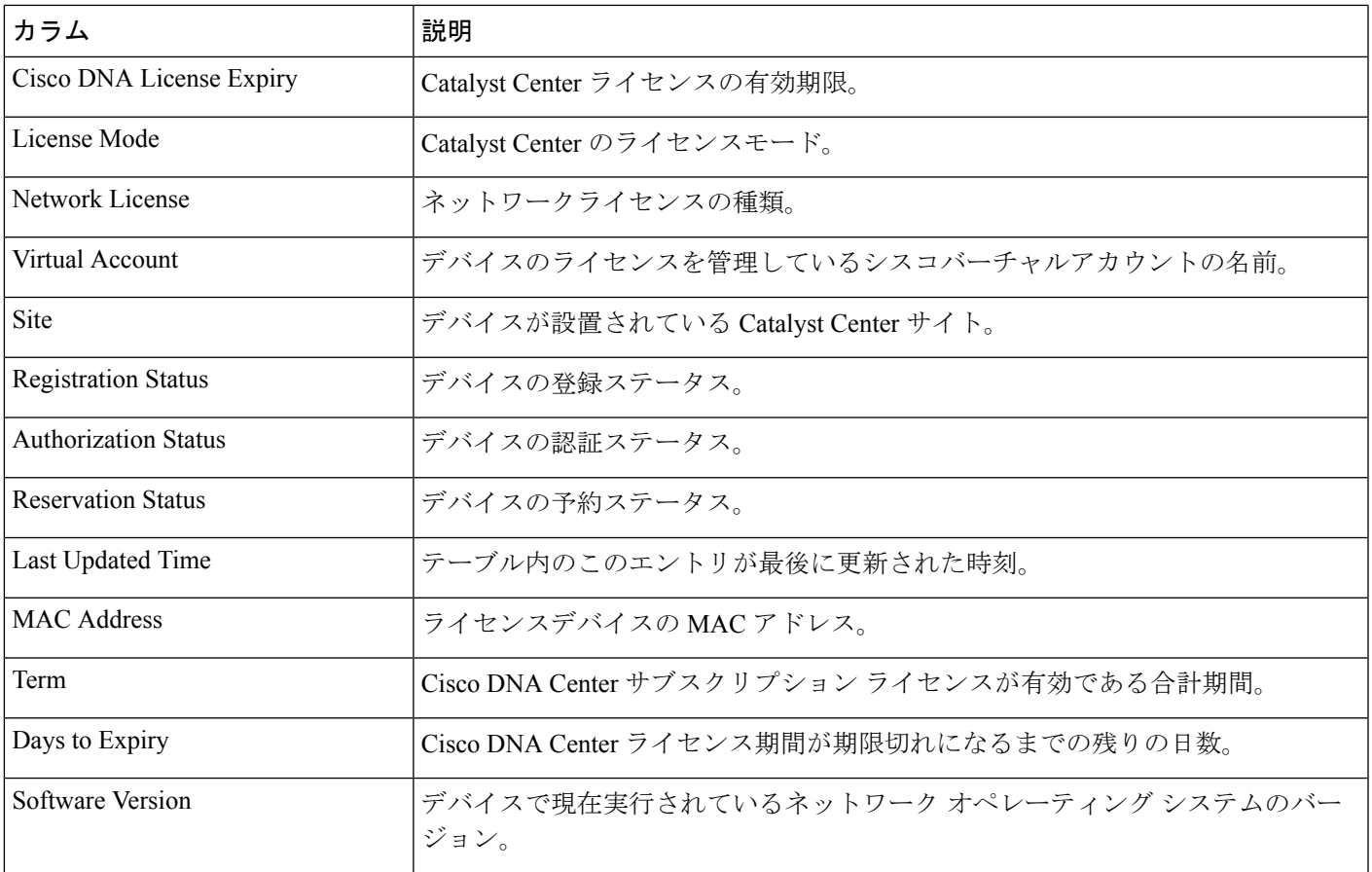

# **Cisco** スマート アカウントとの統合

Cisco DNA Centerは、簡素化された柔軟性のある自動ソフトウェア、組織全体のデバイスライ センスの購入、展開、および管理を提供するCiscoスマートアカウント、オンラインのシスコ サービスをサポートしています。複数のシスコ スマート アカウントを追加できます。

複数のシスコ スマート アカウントがある場合、1 つのアカウントがデフォルトとして指定さ れ、ライセンスマネージャで可視化およびライセンス操作(登録、ライセンスレベルの変更な ど)に使用します。

デフォルトのシスコ スマート アカウントを変更した後、CSSM からデータを取得し、[License Manager Overview] および [All License] ウィンドウに表示するまでに数分かかります。

デフォルトアカウントを除くすべてのシスコ スマート アカウントを削除できます。

Ciscoスマートアカウントをすでに保有している場合、CatalystCenterを使用して次のことがで きます。

- ライセンスの使用量と有効期限を追跡する
- 人が介入せずに、新しいライセンスを適用および有効にする
- EssentialsからAdvantage(あるいはその逆)に各デバイスのライセンスレベルを上げ、新 たに変更された機能ライセンスのレベルでデバイスをリブートする
- 未使用ライセンスを特定して再適用する

これらの操作は、Catalyst Center を離れることなく自動的に実行できます。

## ライセンス マネージャのセット アップ

Catalyst Center ライセンスマネージャツールを使用する前に、Cisco スマートアカウントへのア クセスを設定する必要があります。

#### 始める前に

- この手順を実行するには、SUPER-ADMIN-ROLE権限と、適切なRBAC範囲があることを 確認します。
- スマート アカウントの Cisco ユーザー ID とパスワードを収集します。
- スマートアカウントが複数ある場合:Catalyst Center で使用するスマートアカウントを選 択し、そのアカウントのユーザー ID とパスワードを収集します。
- •スマートアカウントを有効にするには、Catalyst Centerがtools.cisco.comに到達できる必要 があります。
- Catalyst Center のデバイスにライセンスを適用するには、デバイスがインベントリに存在 し、デバイスにサイトが割り当てられている必要があります。また、tools.cisco.com に到 達できる必要があります。
- 任意のファイアウォールまたはプロキシで、『*Cisco Catalyst Center [Installation](https://www.cisco.com/c/en/us/support/cloud-systems-management/dna-center/products-installation-guides-list.html) Guide*』に 記載されているすべての使用可能なポート、FQDN、およびURLが許可されていることを 確認します。
- ステップ **1** Catalyst Center システム管理者のユーザー名とパスワードを使用してログインします。
- ステップ **2** 左上隅にあるメニューアイコンをクリックして、**[System]** > **[Settings]** > **[Cisco.com Credentials]** の順に選 択します。
- ステップ **3** [Cisco.com Credentials] に、cisco.com アカウントのユーザー名とパスワードを入力します。
- ステップ **4** 左上隅にあるメニューアイコンをクリックして、**[System]** > **[Settings]** > **[Smart Account]** の順に選択しま す。
- ステップ **5** [Smart Account] で [Add] をクリックし、スマートアカウントのユーザー名とパスワードを入力します。
- ステップ **6 [**保存(**Save**)**]** をクリックします。
- ステップ **7** スマートアカウントが複数ある場合は、[Add] をクリックして追加のアカウントを入力します。
- ステップ **8** スマートアカウントが複数ある場合は、デフォルトのアカウントを 1 つ選択します。ライセンスマネー ジャは、可視化およびライセンス操作にデフォルトのアカウントを使用します。デフォルトのスマート アカウントを変更するには、次の手順を実行します。
	- a) 選択したスマートアカウントの横にある [Change] をクリックします。
	- b) アクティブなスマートアカウントを変更し、デフォルトに設定するスマートアカウントを選択しま す。
	- c) [Apply] をクリックします。 デフォルトのアカウントを変更した後、CSSMからデータを取得し、[LicenseManagerOverview]ウィ ンドウと [All License] ウィンドウに表示するまでに数分かかります。
- ステップ **9** スマートアカウントを編集するには、[Actions] 列にある三点リーダーをクリックし、[Edit] を選択しま す。
- ステップ **10** デフォルト以外のスマートアカウントを削除するには、[Actions] 列にある三点リーダーをクリックし、 [Delete] を選択します。
- ステップ **11** 仮想または下位のスマートアカウント名とパスワードを使用してスマートアカウントにアクセスするに は、[スマート アカウントのリンク(Link Your Smart Account)] 配下で次のいずれかを選択します。
	- [Use Cisco.com user ID]:Cisco.com とスマートアカウントのログイン情報が同じ場合。
	- [Use different credentials]:Cisco.com とスマートアカウントのログイン情報が異なる場合は、スマー トアカウントのログイン情報を入力します。
- ステップ **12** [View all virtual accounts] をクリックし、すべての仮想スマート ライセンス アカウントを表示します。

### 次のタスク

Catalyst Center を、Cisco Plug and Play Connect のコントローラとして、リダイレクト サービス 用に Cisco スマート アカウントに登録します。これにより、Cisco Plug and Play Connect クラウ ドポータルから Catalyst Center のネットワーク プラグアンドプレイに、デバイスインベントリ を同期することができます。詳細については、『Cisco DNA [Center](https://www.cisco.com/c/en/us/support/cloud-systems-management/dna-center/products-user-guide-list.html) User Guide』の「Register or Edit a Virtual Account」を参照してください。

# ライセンスの使用状況と有効期限の可視化

Catalyst Center では、購入済みのライセンスのグラフィカル表示、使用中のライセンス数(デ バイスに割り当てられている数)、およびその期間を表示できます。

ステップ **1** 左上隅にあるメニューアイコンをクリックして、**[Tools]** > **[License Manager]** の順に選択します。

ステップ **2** ライセンスの使用状況を確認するデバイスカテゴリのタイプを選択します。タイプは[Switches]、[Routers]、 [Wireless]、[ISE]、[Licenses]、または [Reporting] のいずれかです。

ウィンドウの上部の [License Usage] 円グラフには、購入済みのライセンスの総数と選択したデバイスカテ ゴリで現在使用中のライセンス数が表示されます。また、グラフには各合計内でのEssentialsライセンスと Advantage ライセンスの割合も示されます。

グラフの下の [License Usage] テーブルには、使用されているライセンスと未使用のライセンスの小計が、 製品ファミリ名別にアルファベット順でリストされます。

ステップ **3** 特定の製品ファミリの詳細な比較を表示するには、[DeviceSeries]列で目的の製品ファミリの名前をクリッ クします。

Catalyst Center に、選択した製品ファミリに関する詳細が表示されます。

ステップ **4** ライセンス期間のグラフィカル表示を確認するには、[License Timeline] セクションまでスクロールダウン します。各製品ファミリのタイムライングラフは、その製品ファミリに対して設定したスマートアカウン トのライセンスが期限切れになるまでのビジュアル表示です。

### ライセンス使用量の履歴傾向の表示

CatalystCenterでは、CSSMで購入および使用されたすべてのライセンス使用量の履歴傾向を、 日次、週次、および月次で表示できます。CSSM には、最大 1 年間の履歴情報が保存されま す。

### 始める前に

Catalyst Center を CSSM の特定のスマートアカウントに登録する必要があります。詳細につい ては、Cisco スマート アカウントとの統合 (5 ページ)を参照してください。

- ステップ **1** 左上隅にあるメニューアイコンをクリックして、 **[Tools]** > **[License Manager]** > **[Licenses]** の順に選択しま す。
	- [License Summary] エリアには、CSSM から購入した Catalyst Center サブスクリプション ライセンスの 総数が表示されます。
	- [Smart Account] エリアには、スマートアカウントに関する詳細が表示されます。
	- [ESSENTIALS]、[ADVANTAGE]、および [PREMIER] エリアでは、[Total Licenses]、[About to Expire]、 および [Out of Compliance] の Catalyst Center サブスクリプション ライセンスの数を分類します。
	- [License] ウィンドウのテーブルは、[Focus] ドロップダウンリストからの次のビューに基づいて、検出 されたデバイスとそのライセンスをフィルタ処理します。
		- バーチャルアカウントビュー
		- ライセンスビュー
		- デバイスシリーズビュー
		- デバイスタイプビュー

• ライセンスタイプビュー

ステップ2 選択したライセンスの履歴情報を表示するには、そのデバイスの行にあるライセンスリンクをクリックし ます。

> ライセンス詳細slide-in paneに、選択したデバイスの完全なライセンスの詳細とライセンスの履歴が表示さ れます。

(注) ライセンス詳細 slide-in pane のタイトルが、選択したデバイスのタイトルと一致します。

- ステップ **3** ライセンス詳細 slide-in pane で、[Frequency] ドロップダウンリストから履歴情報の頻度を選択します。 使用可能な頻度は次のとおりです。
	- [Daily]:最初の日におけるライセンスデータのスナップショットを表示します。
	- [Weekly]:月曜日のライセンスデータのスナップショットを表示します。
	- [Monthly]:その月の 1 日におけるライセンスデータのスナップショットを表示します。

頻度の選択に応じて、[Purchased]、[In Use]、および[Balance]のライセンスに基づいたライセンスデータを 示すグラフが表示されます。

[License History] テーブルは、頻度の選択に応じて、[Date]、[Purchased]、[In Use]、および [Balance] に基づ いてライセンス履歴情報をフィルタ処理します。

CSSM は以前のデータからこの情報を提供するため、ライセンス履歴情報は常に 1 日前のデー タです。Catalyst Center は、CSSM からライセンスの履歴情報を毎日定期的に取得します。 (注)

# ライセンス詳細の表示

Catalyst Center でライセンス詳細を検索して表示するには、さまざまな方法があります。たと えば、[License Manager] ウィンドウの [Switches]、[Routers]、[Wireless]、[ISE]、または [Devices] タブに表示されたライセンスの使用状況や期間のグラフをクリックできます。各グラフに、各 製品ファミリのライセンスについての集約された情報を示すポップアップが表示されます。

1 つのデバイスに関する最も包括的なライセンスの詳細を取得する最もシンプルな方法は、 [LicenseManager]の[Devices]テーブルを使用することです。これについては次の手順で説明し ます。

ステップ **1** 左上隅にあるメニューアイコンをクリックして、**[Tools]** > **[License Manager]** > **[Devices]** の順に選択しま す。

> [LicenseManager]ウィンドウには、検出されたすべてのデバイスと、それらのライセンスの一覧を示すテー ブルが表示されます。テーブルの情報には、デバイスの種類やライセンスの有効期限など、基本的なデバ イスおよびライセンスの情報のみが含まれます。

- ステップ2 必要なライセンス詳細のデバイスを見つけるには、テーブルをスクロールします。必要なデバイスを見つ けられない場合、次の操作を行います。
	- [Filter]: ▼ をクリックして、該当するフィールドにフィルタ条件を入力します(たとえば、[Device Name] フィールドにデバイス名の全体または一部を入力)。フィルタ条件を複数のフィールドに入力 することができます。[Apply]をクリックすると、テーブルにはフィルタ条件に一致する情報を表示す る行のみが表示されます。

特定のサイトに属するデバイスを表示する場合は、左側のペインでそのサイトまで移動してクリック します。フィルタ処理されて該当するデバイスが表示されます。サイト階層を示すサイトマーカーが ページの上部に表示されます。

- [Find]:[Find] フィールドをクリックし、テーブルの列のいずれかに、検索するテキストを入力しま す。**Enter** を押すと、テーブルは [Find] フィールドの入力に一致するテキストが含まれる最初の行に スクロールします。
- [Customize]: をクリックし、テーブルに表示する列を選択します。たとえば、[Device Model] を選 択解除、または[Daysto Expiry]を選択します。[Apply]をクリックすると、テーブルに選択した列のみ が表示されます。

ステップ **3** 必要なデバイスが見つかったら、そのデバイスの行の [Device Name] のリンクをクリックします。

Catalyst Center で [License Details] ウィンドウが表示され、選択したデバイスのすべてのライセンス詳細情 報とライセンス履歴が示されます。[Actions] には、デバイスまたはそのライセンスで実行できるアクショ ンが表示されます。

完了したら \* をクリックし、[License Details] ウィンドウを閉じます。

# ライセンスレベルの変更

デバイスライセンスの機能レベルを、アップグレードまたはダウングレードすることができま す。これは、CatalystCenter(サブスクリプション)ライセンスで行うことができます。機能レ ベルの選択内容は、基本的な Essentials レベルか包括的な Advantage レベルのいずれかです (ネットワークライセンス変換は、Cisco Catalyst 9000 デバイスファミリの製品でのみ使用可 能です。Catalyst Center ライセンスレベルが変更になると、ネットワークライセンス変換が暗 黙のうちに処理されることに注意してください)。

デバイスのライセンスレベルを変更するたびに、Catalyst Center は、スマートアカウントを使 用して、内部で自動的にライセンスをダウンロードして適用します。

ライセンスレベルの変更を適用するにはデバイスのリブートが必要になるため、LicenseManager からユーザーに、ライセンスレベルの変更が完了した後にデバイスをリブートするかどうかの 確認があります。ライセンスの変更時にリブートしないようにも選択できますが、その場合は 後でリブートをスケジュールする必要があります。リブートしなければ、ライセンスレベルの 変更は適用されません。

ステップ **1** 左上隅にあるメニューアイコンをクリックして、**[Tools]** > **[License Manager]** > **[Devices]** の順に選択しま す。

> [LicenseManager]ウィンドウには、検出されたすべてのデバイスと、それらのライセンスの一覧を示すテー ブルが表示されます。

- ステップ **2** [Find] を使用するか、テーブルをスクロールして、ライセンスレベルを変更するデバイスを検索します。 デバイスの検索で問題が発生したり、複数のデバイスを選択したりする場合は、ライセンス詳細の表示 (9 ページ)のヒントに従ってテーブルを変更し、必要なデバイスだけを表示します。
- ステップ **3** ライセンスレベルを変更する各デバイスの横にあるチェックボックスをオンにし、**[Actions]**>**[ChangeCisco DNA License]** の順に選択します。

Catalyst Center は、変更するライセンスタイプにふさわしい [Change License Level] ウィンドウを表示しま す。

- ステップ4 これらのデバイスに必要なライセンスレベル ([Essentials] または [Advantage]) をクリックします。デバイ スからライセンスを削除するには、[Remove] をクリックします。
- ステップ **5** [Next] をクリックします。Catalyst Center が、変更をすぐに適用するか、後で適用をするかを確認します。 また、そのライセンスのステータスを更新すると、デバイスを再起動するかどうかを選択する必要があり ます。

続行するには、次の操作を行います。

- 変更する準備ができていない場合は、[Back] をクリックしてライセンスレベルの選択を変更するか、 ■ をクリックし、ウィンドウを閉じて変更をキャンセルします。
- すぐに変更する準備ができている場合は、[Now] をクリックし、次に [Confirm] をクリックします。変 更が適用されると、このライセンスを使用するデバイスがリブートされます。
- 後で変更を適用する場合は、[Later] をクリックして、スケジュール済みのタスクの名前を入力し、変 更を適用する日時を指定します。デバイスが設置されているサイトのタイムゾーンのスケジュールに 従って変更を行う場合は、[SiteSettings]をクリックします。スケジュールのパラメータの指定が終わっ たら、[Confirm] をクリックします。

## ライセンス情報のエクスポート

ライセンス情報を Catalyst Center から迅速にエクスポートし、PDF または Microsoft Excel ファ イルにバックアップできます。これらのライセンス バックアップ ファイルの目的は、組織の アカウンティングとレポートのニーズを支援することです。

- ステップ **1** 左上隅にあるメニューアイコンをクリックして、**[Tools]** > **[License Manager]** の順に選択します。
- ステップ **2** [Licenses] をクリックします。Catalyst Center に、現在割り当てられているすべてのライセンスのリストが 表示されます。
- ステップ **3** [Export] をクリックします。Catalyst Center に、[Export Licenses] ウィンドウが表示されます。
- ステップ **4** エクスポート先のファイル形式を選択します。
- ステップ **5** (オプション)エクスポートに含めるか、またはエクスポートから除外するライセンス情報の各タイプの 横にあるチェックボックスをオンにします。以降のエクスポートのデフォルトとして選択内容を保存する 場合は、下部にあるチェックボックスをオンにします。
- ステップ **6** [Export] をクリックして、エクスポートしたライセンスファイルの場所とファイル名を指定します。
- ステップ **7** [OK] をクリックしてエクスポートを完了します。

## スマートライセンス対応デバイスの自動登録

スマートライセンス (SL) が有効なデバイスの自動登録を有効化することができます。自動登 録を有効化すると、CatalystCenterに追加されるSLが有効なデバイスは、選択したバーチャル アカウントに自動登録されます。

- ステップ **1** Catalyst Center システム管理者のユーザー名とパスワードを使用してログインします。
- ステップ **2** 左上隅にあるメニューアイコンをクリックして、**[System]** > **[Settings]** > **[Cisco Accounts]** > **[Smart Account]** の順に選択します。
- ステップ **3** [License] をクリックします。
- ステップ **4** [Auto register smart license enabled device] チェックボックスをオンにします。
- ステップ **5** 仮想アカウントを選択します。
- ステップ **6** [Apply] をクリックします。

# スマートライセンス対応デバイスのデイゼロ設定

自動登録を有効にする前に Catalyst Center に追加されたデバイスは、自動登録されません。登 録されていないスマートライセンス対応デバイスは、[All License] ページで確認できます。

### ステップ **1** 左上隅にあるメニューアイコンをクリックして、**[Tools]** > **[License Manager]** > **[Devices]** の順に選択しま す。

[License Manager] ウィンドウには、自動登録されていない SL 対応デバイスの数と、検出されたデバイスと そのライセンスの一覧が表示されたテーブルのバナーメッセージが、自動登録を設定するリンクとともに 表示されます。

また、[Registration Status] 列を使用して、未登録のデバイスをフィルタリングすることもできます。

ステップ **2** 登録する SL 対応デバイスを選択し、**[Actions]** > **[Manage Smart License]** > **[Register]** の順に選択します。 ステップ **3** 仮想アカウントを選択して [Continue] をクリックします。

ステップ **4** デバイスを登録するには、次のいずれかを実行します。

- すぐにデバイスを登録する場合は、[Now] を選択し、[Confirm] をクリックします。
- 後でデバイスを登録する場合は、[Later] を選択し、日時を指定します。スケジュールのパラメータの 指定が終わったら、[Confirm] をクリックします。

# デバイスへの特定ライセンス予約またはパーマネントラ イセンス予約の適用

スマートライセンスでは、スマートデバイスのインスタンスによって Cisco Smart Software Management (CSSM) と定期的に同期して、ライセンスステータスの最新化とコンプライアン スの報告が行われるようにする必要があります。一部のお客様は、インターネットアクセスが 制限された高度に保護されたネットワーク内にあるデバイスを使用しています。このようなタ イプのネットワークでは、デバイスは定期的にCSSMと同期してコンプライアンス違反を表示 することができません。このようなお客様の環境をサポートするため、特定ライセンス予約 (SLR) およびパーマネントライセンス予約 (PLR) が導入されました。Catalyst Center のお客 様は、ライセンスマネージャで API ベースのワークフローを使用して CSSM から安全にライ センスを予約できます。Catalyst Center では、ステージング環境で CSSM に一度接続すれば、 デバイスから SLR モードまたは PLR モードでシスコに接続する必要はありません。CSSM へ の接続やステージングが実行できない場合は、CSSMで利用できる手動SLR/PLRワークフロー が使用できます。

SLRによってお客様は、製品インスタンスにノードロックライセンスファイル(SLR承認コー ド)をインストールできます。このライセンスファイルによって、個別の(特定の)ライセン ス(権限付与タグ)が有効化されます。

PLRによってお客様は、製品にすべてのライセンス済み機能を有効化する承認コードをインス トールできます。

SLR と PLR の両方に、スマートアカウントのレベルでの事前承認が必要です。サポートが必 要な場合は、licensing@cisco.com にご連絡ください。

デバイスと Catalyst Center の両方が CSSM に接続されている場合に SLR または PLR を有効に する方法については、デバイスと Catalyst Center が CSSM に接続されている場合の SLR/PLR の有効化 (14 ページ) を参照してください。

デバイスと Catalyst Center が CSSM に接続されていない場合に SLR または PLR を有効にする 方法については、デバイスと Catalyst Center が CSSM に接続されていない場合の SLR/PLR の 有効化 (14 ページ) を参照してください。

### デバイスと **Catalyst Center** が **CSSM** に接続されている場合の **SLR/PLR** の有効化

- ステップ **1** 左上隅にあるメニューアイコンをクリックして、 **[Tools]** > **[Licenses]** > **[Licenses]** の順に選択します。
- ステップ **2** SLR または PLR を適用するデバイスを選択して、**[Actions]** > **[Manage License Reservation]** > **[Enable License Reservation]** の順にクリックします。
- ステップ **3** [Specific License Reservation (SLR)] または [Permanent License Reservation (PLR)] を選択し、[Continue] をク リックして選択したデバイスの要求コードを取得します。
- ステップ **4** 選択したデバイスの要求コードが生成されたら、[Continue] をクリックします。
- ステップ **5** ライセンスを予約するバーチャルアカウントを選択し、[Continue]をクリックして選択したデバイスの承認 コードを生成します。
- ステップ **6** 承認コードが生成されたら、次のいずれかを実行します。

• SLR をすぐに適用する場合は、デバイスを選択して、[Continue] をクリックします。

• 後で SLR を適用する場合は、[Apply Later] をクリックします。

ステップ **7** [Confirm] をクリックして、SLR/PLR を選択したデバイスに適用します。

[All Licenses] ページの [ReservationStatus] の下に、更新された最新のデバイスのステータスを表示できるよ うになりました。

### デバイスと **Catalyst Center** が **CSSM** に接続されていない場合の **SLR/PLR** の有効化

CSSM に接続されていないデバイスの SLR/PLR を有効にするには、次の手順を実行します。

- ステップ **1** 左上隅にあるメニューアイコンをクリックして、**[Tools]** > **[License Manager]** > **[Devices]** の順に選択しま す。
- ステップ **2** SLR または PLR を適用するデバイスを選択して、**[Actions]** > **[Manage License Reservation]** > **[Enable License Reservation]** の順にクリックします。
- ステップ **3** [Specific License Reservation (SLR)] または [Permanent License Reservation (PLR)] を選択し、[Continue] をク リックして選択したデバイスの要求コードを取得します。

Telnet を介してデバイスに接続し、要求コードを取得することもできます。

- ステップ **4** 選択したデバイスの要求コードが生成されたら、[Export]をクリックします。これにより、requestcodes.csv ファイルがダウンロードされます。このファイルには、IP アドレス、デバイスのシリアル番号、および 要求コードが含まれています。
- ステップ **5** 任意の場所にファイルを保存します。
- ステップ **6** CSSM から各デバイスの承認コードを取得し、CSV ファイル内で更新します。「CSSM からの承認コー ドの生成」を参照してください。
- ステップ1 [Upload CSV] リンクをクリックします。
- ステップ **8** [Select a file from your computer] リンクをクリックして、保存した CSV ファイルを選択します。
- ステップ **9** [Continue] をクリックします。
- ステップ **10** ライセンスを予約するバーチャルアカウントを選択し、[Continue]をクリックします。選択したデバイス に SLR または PLR が適用されます。

[All Licenses] ウィンドウの [Reservation Status] に、更新された最新のデバイスのステータスを表示できる ようになりました。

### **CSSM** からの承認コードの生成

#### 始める前に

CSSM にログインするには、スマートアカウントのクレデンシャルが必要です。

- ステップ **1 CSSM** にログインします。
- ステップ **2 [Inventory]** > **[Licenses]** > **[License Reservation]** を選択します。[Smart License Reservation] ウィザードが表示 されます。

[Licenses] タブの [License Reservation] ボタンは、自分のスマートアカウントで特定ライセンス予約(SLR) を有効にした場合にのみ表示されます。

- ステップ **3** [Step 1: Enter Request Code] タブで、[Reservation Request Code] フィールドに要求コードを入力して、[Next] をクリックします。
- ステップ **4** [Step 2: Select Licenses] タブで、[Reserve a specific license] チェックボックスをオンにします。
- ステップ **5** [Quantity to Reserve] フィールドに、予約するライセンスの数を入力し、[Next] をクリックします。
- ステップ **6** [Step 3: Review and Confirm] タブで [Generate Authorization Code] をクリックします。
- ステップ **7** [Step 4: Authorize Code] タブで承認コードを取得します。

# デバイスに適用された **SLR** または **PLR** をキャンセル

デバイスに適用されている SLR または PLR をキャンセルまたは返すことができます。

- ステップ **1** 左上隅にあるメニューアイコンをクリックして、 **[Tools]** > **[Licenses]** > **[Licenses]** の順に選択します。
- ステップ **2** デバイスをクリックし、**[Actions]** > **[Manage License Reservation]** > **[Cancel/Return License Reservation]** の 順に選択します。

承認コードをインストールし、高セキュリティライセンスを有効にする

ステップ **3** [Cancel] をクリックしてライセンスを返却します。

[All Licenses] ページの [Reservation Status] の下に、更新された最新のデバイスのステータスが表示されま す。

# 承認コードをインストールし、高セキュリティライセン スを有効にする

シスコでは、デフォルトで250Mbpsのスループットを提供しています。デバイスのスループッ トを 250 Mbps 以上に増やすには、シスコから承認コードを取得する必要があります。必要に 応じて、単一のワークフローまたは個別のワークフローで承認コードをインストールし、高セ キュリティ(HSEC)ライセンスを有効にできます。

#### 始める前に

デバイスで Cisco IOS-XE ソフトウェアリリース 17.3.2 以降が実行されていることを確認しま す。

- ステップ **1** 左上隅にあるメニューアイコンをクリックして、**[Tools]** > **[License Manager]** の順に選択します。
- ステップ **2** [Reporting] タブをクリックします。
- ステップ **3** [Smart License Compliance] カードをクリックします。
- ステップ **4** [Smart License Update] ウィンドウで、[Let's Do It] をクリックします。 今後このウィンドウをスキップするには、[Don'tshow thistome again]チェックボックスをオンにします。
- ステップ **5** [Select Smart Account] ウィンドウで、ドロップダウンリストから [Smart Account] と [Virtual Account] を選 択します。
- ステップ **6** [Next] をクリックします。
- ステップ **7** [Choose Sites and Devices] ウィンドウで、承認コードをインストールするデバイスを選択し、[Next] をク リックします。
- ステップ **8** [Policy Settings] ウィンドウで、CSSM ポリシーを確認し、[Next] をクリックします。
- ステップ **9** [Choose Device Features] ウィンドウで、次の手順を実行します。
	- a) デバイスを選択します。
	- b) [Auth Codes] ドロップダウンリストから、[Install] を選択します。
	- c) [HSEC] ドロップダウンリストから、[Enable] を選択します。
	- d) [Next] をクリックします。
- ステップ **10** [Review Device Features]ウィンドウで、[Next]をクリックします。
- ステップ **11** [Installing Device Features] ウィンドウで、承認コードと HSEC インストールステータスを確認し、[Next] をクリックします。
- ステップ **12** [Sync Data with Cisco] ウィンドウで [Next] をクリックします。

ステップ **13** [Summary] ウィンドウに、承認コードと HSEC インストールステータスが表示されます。 ステップ **14** [完了(Finish)] をクリックします。

### 高セキュリティライセンスの無効化

HSEC ライセンスを不必要に消費しないように、デバイスの HSEC ライセンスを無効にするこ とができます。

- ステップ **1** 左上隅にあるメニューアイコンをクリックして、**[Tools]** > **[License Manager]** の順に選択します。
- ステップ **2** [Reporting] タブをクリックします。
- ステップ **3** [Smart License Compliance] カードをクリックします。
- ステップ **4** [Smart License Update] ウィンドウで、[Let's Do It] をクリックします。 今後このウィンドウをスキップするには、[Don'tshow thistome again]チェックボックスをオンにします。
- ステップ5 [Select Smart Account] ウィンドウで、ドロップダウンリストから [Smart Account] と [Virtual Account] を選 択します。
- ステップ **6** [Next] をクリックします。
- ステップ **7** [Choose Sites and Devices] ウィンドウで、高セキュリティライセンスを無効にするデバイスを選択し、 [Next] をクリックします。
- ステップ **8** [Policy Settings] ウィンドウで、[Next] をクリックします。
- ステップ **9** [Choose Device Features] ウィンドウで、次の手順を実行します。
	- a) デバイスを選択します。
	- b) [HSEC] ドロップダウンリストから、[Disable] を選択します。
	- c) [Next] をクリックします。
- ステップ **10** [Review Device Features]ウィンドウで、[Next]をクリックします。
- ステップ **11** [Installing Device Features] ウィンドウで、 HSEC 無効化操作のステータスを確認し、[Next] をクリックし ます。
- ステップ **12** [Sync Data with Cisco] ウィンドウで [Next] をクリックします。
- ステップ **13** [Summary]ウィンドウに HSEC 無効化操作のステータスが表示されます。
- ステップ **14** [完了(Finish)] をクリックします。

# **CSSM** へのリソース使用率の詳細のアップロード

リソース使用率の詳細を CSSM に即座にアップロードしたり、アップロードイベントをスケ ジュールすることができます。

- ステップ **1** 左上隅にあるメニューアイコンをクリックして、**[Tools]** > **[License Manager]** の順に選択します。
- ステップ **2** [Reporting] タブをクリックします。
- ステップ **3** [Smart License Compliance] カードをクリックします。
- ステップ **4** [Smart License Update] ウィンドウで、[Let's Do It] をクリックします。

今後このウィンドウをスキップするには、[Don'tshow thistome again]チェックボックスをオンにします。

- ステップ **5** [Select Smart Account] ウィンドウで、ドロップダウンリストから [Smart Account] と [Virtual Account] を選 択します。
- ステップ **6** [Next] をクリックします。
- ステップ **7** [Choose Sites and Devices] ウィンドウで、リソース使用率の詳細を取得するデバイスを選択し、[Next] を クリックします。
- ステップ **8** リソース使用率の詳細を即座にアップロードするには、[Modify Policy] ウィンドウで [Next] をクリック します。定期レポートの頻度を変更するには、次の手順を実行します。
	- a) [Policy Settings] で、[Reporting Interval] フィールドに対応する [Modify] をクリックします。
	- b) [Change Reporting Interval] ウィンドウで、値を入力します。

レポート間隔(日数)は、Catalyst Center から CSSM へのリソース使用率の詳細の定期的なアップ ロードの頻度を示します。アップロードの頻度は増やすことができますが、最小レポート頻度未満 に減らすことはできません。

- c) [保存(**Save**)] をクリックします。
- ステップ **9** [Sync Data with Cisco] ウィンドウで [Next] をクリックします。 [Summary] ウィンドウには、このワークフローで実行される操作のステータスが表示されます。
- ステップ **10** [Finish] をクリックします。

CSSM とのデータの同期が成功すると、Catalyst Center が確認応答をデバイスに送信します。

### 次のタスク

ライセンス使用状況レポートが失敗したデバイスの数は、別の [Smart License Compliance] カー ドに [Retry] オプションとともに表示されます。[Smart License Compliance] カードをクリック し、上記の手順をやり直して、失敗したデバイスからCSSMにライセンス使用状況レポートを 送信します。

# デバイスのスループットの変更

スマートライセンス対応ルータのスループットを変更できます。

ステップ **1** 左上隅にあるメニューアイコンをクリックして、**[Tools]** > **[License Manager]** の順に選択します。

ステップ **2** [Reporting] タブをクリックします。

[Reporting] ウィンドウに、すべてのスマートライセンス対応デバイスとそのライセンスを示すテーブルが 表示されます。

- ステップ **3** 変更するデバイスを選択します。
- ステップ **4** [More Actions] をクリックし、[Change Throughput] を選択します。
- ステップ **5** [Choose Throughput] ウィンドウでスループット値を選択し、[Next] をクリックします。
- ステップ **6** [Apply Throughput] ウィンドウで [Next] をクリックします。
- ステップ **7** [Recent Tasks] リンクをクリックして、[Recent Tasks] ウィンドウを起動します。

[Recent Task] ウィンドウで [Change Throughput] タスクのステータスを確認できます。

## バーチャルアカウント間のライセンスの転送

バーチャルアカウント間でライセンスを転送できます。

ステップ **1** 左上隅にあるメニューアイコンをクリックして、**[Tools]** > **[License Manager]** の順に選択します。

[License Manager] ウィンドウには、検出されたすべてのデバイスと、各デバイスのライセンスの一覧を示 すテーブルが表示されます。

- ステップ **2** 転送するライセンスを選択し、[Transfer Licenses] をクリックします。
- ステップ **3** [Transfer Licenses] ウィンドウで、バーチャルアカウントを選択します。
- ステップ **4** 選択した各ライセンスの [Transfer License Count] を入力し、[Transfer] をクリックします。
- ステップ **5** [Recent Tasks] リンクをクリックして、[Recent Tasks] ウィンドウを起動します。

[Recent Task] ウィンドウで [License Transfer] タスクのステータスを確認できます。

# スマートライセンス対応デバイスに対する顧客タグの管 理

スマートライセンス対応デバイスに最大4つの顧客タグを追加して、製品インスタンスのテレ メトリデータの識別を容易にすることができます。顧客タグを更新および削除することもでき ます。

ステップ **1** 左上隅にあるメニューアイコンをクリックして、**[Tools]** > **[License Manager]** の順に選択します。 ステップ **2** [Reporting] タブをクリックします。

[Reporting] ウィンドウに、すべてのスマートライセンス対応デバイスとそのライセンスを示すテーブルが 表示されます。

- ステップ **3** 顧客タグを追加するデバイスを選択します。
- ステップ **4** [More Actions] をクリックし、[Manage Free Form Fields] を選択して、顧客タグを追加、更新、または削除 します。
- ステップ **5** 顧客タグを追加または更新するには、[Free Form Fields] ウィンドウで次の手順を実行します。
	- a) 顧客タグを入力します。
	- b) [保存(**Save**)] をクリックします。
- ステップ **6** 顧客タグを削除するには、[Free Form Fields] ウィンドウで次の手順を実行します。
	- a) 削除する顧客タグの削除アイコンをクリックします。
	- b) [保存(**Save**)] をクリックします。
	- c) [Warning] ウィンドウで [Continue] をクリックします。
- ステップ **7** [Recent Tasks] リンクをクリックして、[Recent Tasks] ウィンドウを起動します。

[Recent Task] ウィンドウで [Manage Customer Tags] タスクのステータスを確認できます。

## ライセンスポリシーの変更

ネットワークデバイスが CSSM に機能の使用状況を報告するレポート間隔を変更できます。

- ステップ **1** 左上隅にあるメニューアイコンをクリックして、**[Tools]** > **[License Manager]** の順に選択します。
- ステップ **2** [Reporting] タブをクリックします。
- ステップ **3** [Smart License] テーブルで、[Modify Policy] をクリックします。 [Modify Policy] ウィンドウに、ポリシー設定と CSSM ポリシーの詳細が表示されます。
- ステップ **4** [Policy Settings] で、[Modify] をクリックします。
- ステップ **5** [Change Reporting Interval] ウィンドウで、レポート間隔の値を入力します。
- ステップ **6** [Save] をクリックします。

翻訳について

このドキュメントは、米国シスコ発行ドキュメントの参考和訳です。リンク情報につきましては 、日本語版掲載時点で、英語版にアップデートがあり、リンク先のページが移動/変更されている 場合がありますことをご了承ください。あくまでも参考和訳となりますので、正式な内容につい ては米国サイトのドキュメントを参照ください。